TO:EPSON 愛用者 FROM:EPSON 客服中心 主題敘述: Epson AcuLaser CX16NF 某個碳粉用盡,開啓前蓋要更換碳粉,但卻 不是所需更換的顏色該怎麼辦?

顯示黑色碳粉用盡

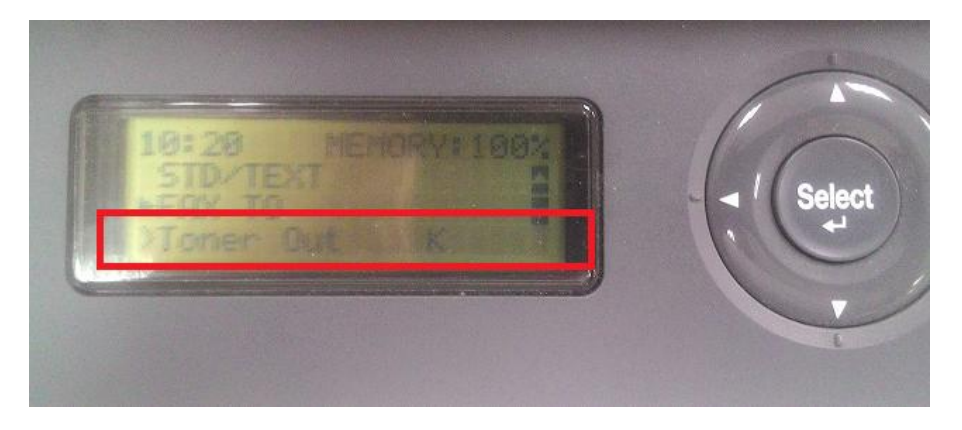

開啓前蓋,碳粉滾輪在紅色碳粉位置,無法更換。

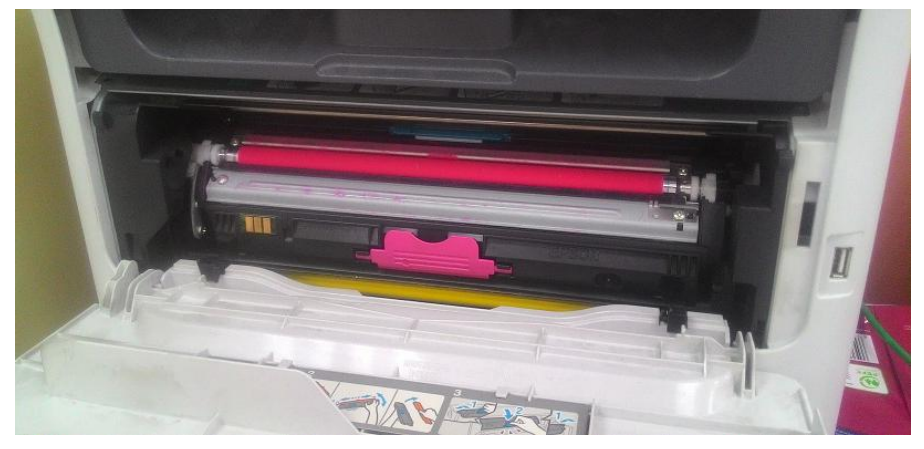

步驟 1、首先將前蓋蓋好,待機器運轉停止,按一下面板「◄」鍵, 面板出現「PRINTER MODE」選單。

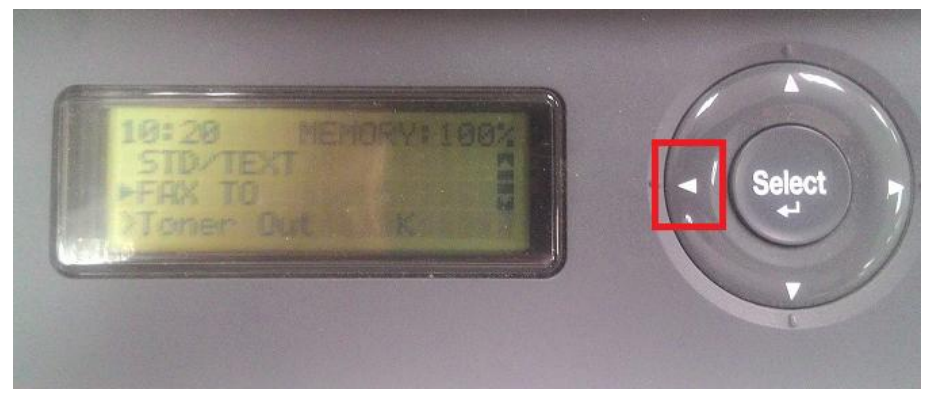

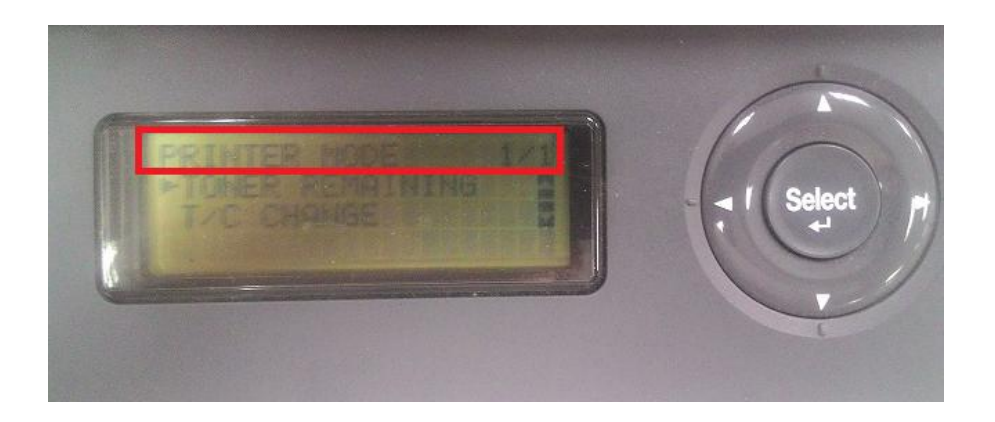

步驟 2、按「▼」鍵,選擇「T/C CHANGE」選項,按「Select」鍵確認。

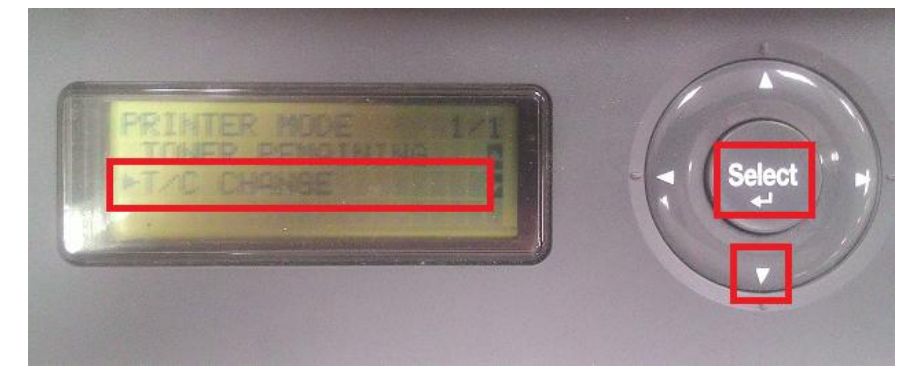

步驟 3、按「Select」鍵,選擇「REPLACE MODE」更換模式選項。

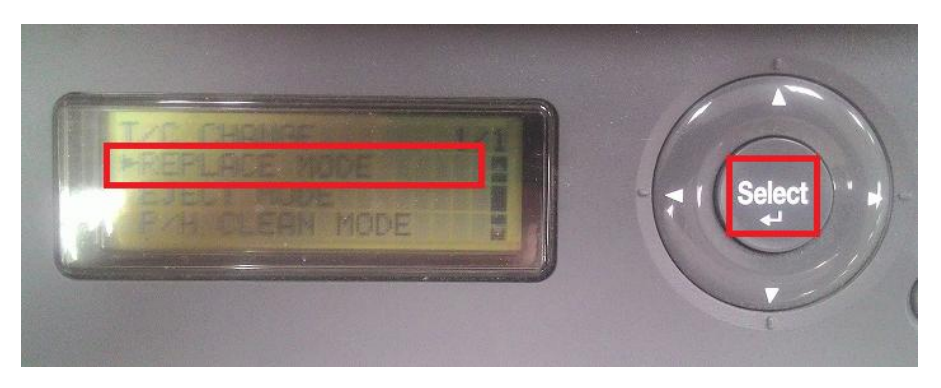

步驟 4、按「▼」鍵選擇「需要更換的顏色」,此處以更換黑色碳粉匣為例,選 擇「K TONER」按「Select」鍵確認。

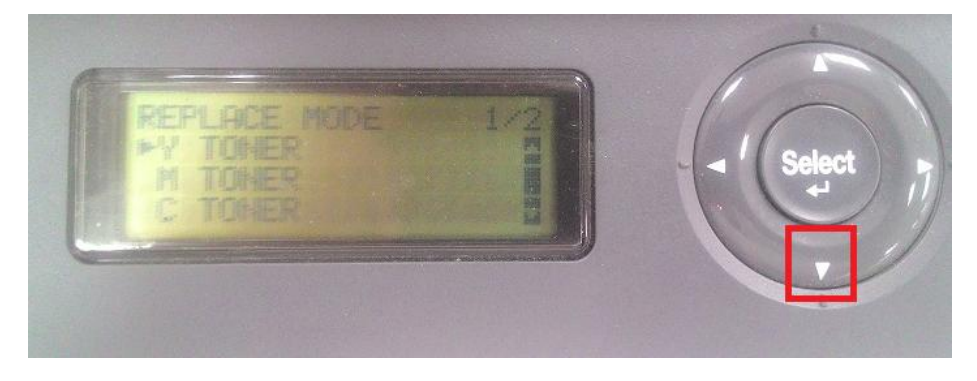

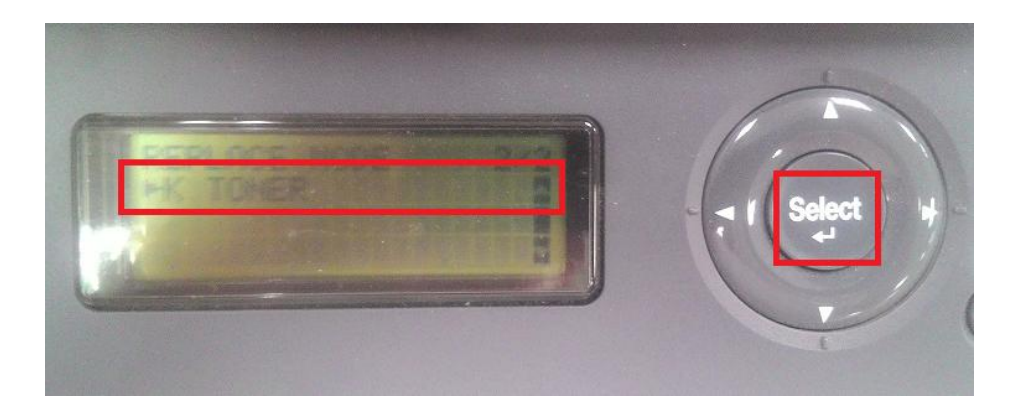

步驟 5、液晶螢幕面板顯示「REPLACE MODE CHANGE K TONER」更換模式更 換黑色碳粉,此時機器開始運轉,即可返回到最上層的功能選單,即完成設定。

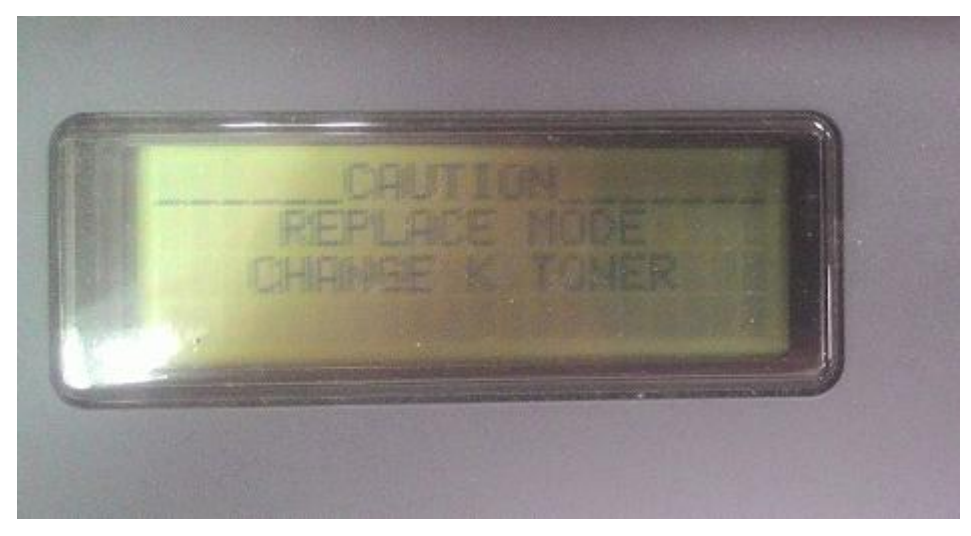

步驟 6、機器運轉停止後,打開碳粉前蓋,要更換的碳粉,已轉到前面。 ※開啓前蓋,黑色碳粉已在前面。

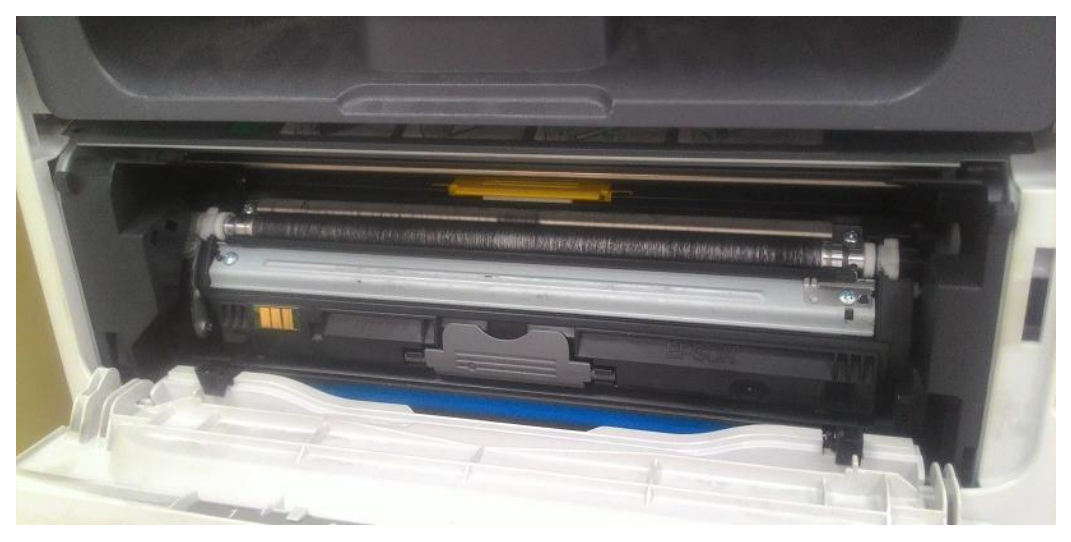